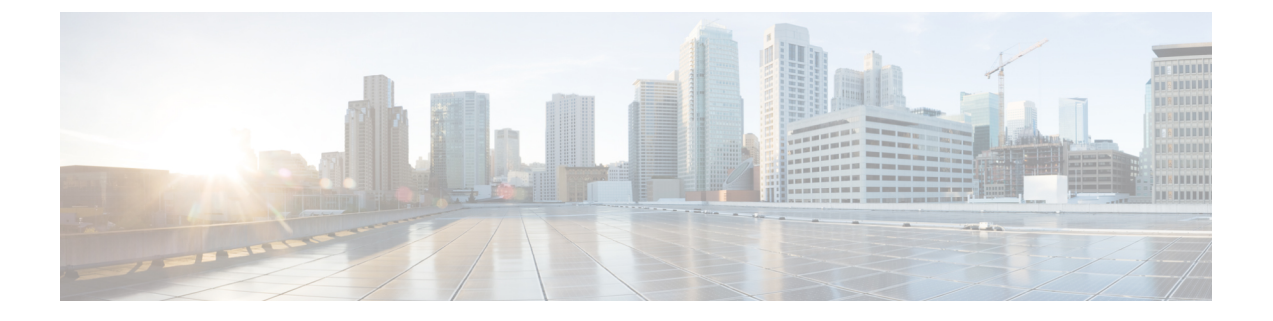

# 展開のトラブルシューティング

- トラブルシューティング タスク (1 ページ)
- ログアウト (1 ページ)
- 設定ウィザードを使用したアプライアンスの再設定 (2 ページ)
- アプライアンスの電源の再投入 (4 ページ)

## トラブルシューティング タスク

アプライアンスの設定に関する問題をトラブルシューティングする場合は、通常、次のタスク を実行します。

- **1.** 現在、Cisco DNA Center GUI を使用している場合は、ログアウト。
- 2. アプライアンスのハードウェアを再設定するには、「Cisco Integrated Management Controller [に対するブラウザアクセスの有効化](b_cisco_dna_center_install_guide_2_3_5_2ndGen_chapter4.pdf#nameddest=unique_6)」のステップ12および13の説明に従って、CIMCGUI にログインして使用します。
- **3.** アプライアンスの設定を変更する必要がある場合は、「設定ウィザードを使用したアプラ イアンスの再設定」の説明に従って、Maglev 設定ウィザードを起動して使用します。
- **4.** 変更が有効になるようにアプライアンスの電源を入れ直します:アプライアンスの電源の 再投入 (4 ページ)

アプライアンスのネットワークアダプタの詳細については、『*Cisco UCS C* [シリーズ](https://www.cisco.com/c/en/us/td/docs/unified_computing/ucs/c/sw/cli/config/guide/3_0/b_Cisco_UCS_C-Series_CLI_Configuration_Guide_31.html) サーバ *Integrated Management Controller GUI* [コンフィギュレーション](https://www.cisco.com/c/en/us/td/docs/unified_computing/ucs/c/sw/cli/config/guide/3_0/b_Cisco_UCS_C-Series_CLI_Configuration_Guide_31.html) ガイド リリース *3.1*』の[「アダ](https://www.cisco.com/c/en/us/td/docs/unified_computing/ucs/c/sw/cli/config/guide/2-0/b_Cisco_UCS_C-Series_CLI_Configuration_Guide_for_C3x60_Servers/b_Cisco_UCS_C-Series_CLI_Configuration_Guide_207_chapter_01010.pdf) [プタの管理](https://www.cisco.com/c/en/us/td/docs/unified_computing/ucs/c/sw/cli/config/guide/2-0/b_Cisco_UCS_C-Series_CLI_Configuration_Guide_for_C3x60_Servers/b_Cisco_UCS_C-Series_CLI_Configuration_Guide_207_chapter_01010.pdf)」の項を参照してください。別の場所に記載されているように、Linux CLI を使用 してアプライアンスハードウェアを管理することは避けてください。アプライアンスの設定を 変更するには、CIMC GUI または Maglev 設定ウィザードのみを使用します。

## ログアウト

次の手順を実行し、Cisco DNA Center GUI からログアウトします。

セキュリティ上の理由から、作業セッションが完了したらログアウトすることをお勧めしま す。ユーザーがログアウトしない場合、非アクティブ状態になってから 30 分後に自動的にロ グアウトされます。

- ステップ1 メニューアイコン (=) をクリックします。
- ステップ **2** [Sign out] をクリックします。

これにより、セッションが終了してログアウトされます。

## 設定ウィザードを使用したアプライアンスの再設定

アプライアンスを再設定するには、構成ウィザードを使用してアプライアンスの設定を更新す る必要があります。Linux CLI では実行できません。標準的な Linux サーバーの設定を更新す るために使用する通常の Linux 管理手順は動作しないため、試行しないでください。

アプライアンスの設定が終わると、構成ウィザードではすべてのアプライアンス設定を変更で きなくなります。変更は次の設定のみに制限されます。

- アプライアンスのホスト IP アドレス
- DNS サーバの IP アドレス
- デフォルトゲートウェイ IP アドレス
- NTP サーバの IP アドレス
- •クラスタ仮想 IP アドレス (Cluster Virtual IP address)
- •クラスタホスト名 (FQDN)
- スタティック ルート
- プロキシサーバの IP アドレス
- Maglev ユーザのパスワード
- 管理ユーザのパスワード。
- NIC ボンディングの有効化

#### 始める前に

ターゲットアプライアンスに現在設定されている Linux ユーザー名 (maglev) とパスワードが 必要になります。

ステップ **1** お使いのブラウザで、実行した Cisco IMC GUI 設定で設定した Cisco IMC の IP アドレスをポイントし、 Cisco IMC ユーザーとして Cisco IMC GUI にログインします(「 Cisco Integrated [Management](b_cisco_dna_center_install_guide_2_3_5_2ndGen_chapter4.pdf#nameddest=unique_6) Controller に対 [するブラウザアクセスの有効化](b_cisco_dna_center_install_guide_2_3_5_2ndGen_chapter4.pdf#nameddest=unique_6)」を参照)。

> ログインが成功すると、次に示すように、アプライアンスに**[Cisco IntegratedManagementControllerChassis Summary]** ウィンドウが、ウィンドウ上部のハイパーリンクメニューとともに表示されます。

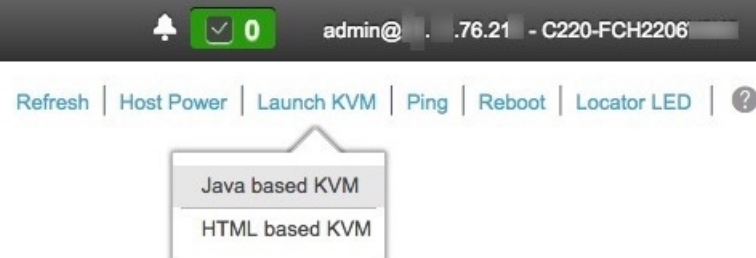

ステップ **2** ハイパーリンクメニューで [Launch KVM] を選択してから [Java-based KVM] と [HTML-based KVM] のいず れかを選択します。[Java-based KVM]を選択した場合、KVMコンソールを独自のウィンドウで表示するた めに、ブラウザまたはファイルマネージャから Java スタートアップファイルを起動する必要があります。 **[HTML-basedKVM]** を選択すると、KVM コンソールが別個のブラウザウィンドウまたはタブで自動的に 起動します。

選択した KVM のタイプに関係なく、KVM コンソールを使用して、設定の進行状況をモニタし、Maglev 構成ウィザードのプロンプトに応答します。

- ステップ **3** プロンプトが表示されたら、Linux パスワードを入力します。
- ステップ **4** 次のコマンドを入力して設定ウィザードにアクセスします。

#### **sudo maglev-config update**

Linux パスワードを入力するようプロンプトが表示されたら、再度入力します。

- ステップ **5** 設定ウィザードでは、「Maglev[ウィザードを使用したセカンダリノードの設定](b_cisco_dna_center_install_guide_2_3_5_2ndGen_chapter5.pdf#nameddest=unique_35)」に示される一連の画面の セッションが簡略化されています。表示された設定を適宜変更します。画面ごとに変更を終えたら **[**次へ (**Next**)**]** を選択して設定ウィザードを続行します。
- ステップ **6** 設定プロセスの最後に、設定ウィザードが変更の適用を実行できる状態になったことを示すメッセージが 表示されます。次のオプションを使用できます。
	- **[**戻る(**back**)**]**:変更を確認して検証します。
	- **[**キャンセル(**cancel**)**]**:変更を破棄して設定ウィザードを終了します。
	- **[**続行(**proceed**)**]**:変更を保存して、それらの適用を開始します。

**[**続行(**proceed>>**)**]** を選択してインストールを完了します。設定ウィザードで変更が適用されます。 設定プロセスの最後に、「CONFIGURATION SUCCEEDED」というメッセージが表示されます。

## アプライアンスの電源の再投入

Cisco DNA Center アプライアンスで次のいずれかの手順を実行して、アプライアンスを停止す るか、ウォームリスタートを実行します。ハードウェアを修復する前にアプライアンスを停止 することも、ソフトウェアの問題を修正した後にウォームリスタートを開始することもできま す。

### **Cisco IMC GUI** を使用

Cisco IMC GUI からアクセス可能な KVM コンソールを使用して、アプライアンスを停止する か、ウォームリスタートを実行する場合は、この手順で説明するタスクを実行します。

### 始める前に

Cisco IMC GUI を使用して行ったハードウェアの変更は、アプライアンスのリブート後に適用 されることに注意してください。

 $\bigwedge$ 

- Cisco IMC GUI からアプライアンスの電源を投入すると、データの破損または喪失が発生する 可能性があります。アプライアンスが SSH、Cisco IMC コンソール、または物理コンソールに 完全に応答しない場合にのみ実行してください。 注意
- ステップ **1** お使いのブラウザで、実行した cisco imc GUI 設定で設定した Cisco IMC の IP アドレスをポイントし、cisco imc ユーザとして Cisco IMC GUI にログインします(Cisco Integrated Management Controller [に対するブラウ](b_cisco_dna_center_install_guide_2_3_5_2ndGen_chapter4.pdf#nameddest=unique_6) [ザアクセスの有効化](b_cisco_dna_center_install_guide_2_3_5_2ndGen_chapter4.pdf#nameddest=unique_6)を参照)。

ログインが成功すると、次に示すように、アプライアンスに**[Cisco IntegratedManagementControllerChassis Summary]** ウィンドウが、ウィンドウ上部のハイパーリンクメニューとともに表示されます。

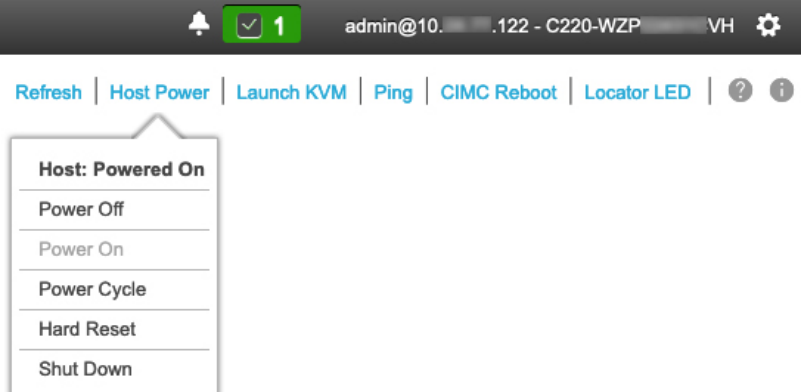

ステップ **2** KVM が表示されたら、**[Host Power]** > **[Power Cycle]** の順に選択してアプライアンスをリブートします。

アプライアンスをリブートするかどうかの確認を求められたら、**[OK]** をクリックします。

### **SSH** を使用

SSHを使用してアプライアンスを停止するか、ウォームリスタートを実行する場合は、次のタ スクを実行します。

#### 始める前に

次の内容が必要になります。

- Secure Shell (SSH) クライアント ソフトウェア。
- 再設定が必要なアプライアンス上の 10Gbps エンタープライズポートに設定された IP アド レス。ポート 2222 でこのアドレスのアプライアンスにログインします。

エンタープライズポートを特定するには、[前面パネルと背面パネル](b_cisco_dna_center_install_guide_2_3_5_2ndGen_chapter1.pdf#nameddest=unique_5)の背面パネルを参照し てください。

- 現在ターゲットアプライアンスに設定されているLinuxユーザ名(*maglev*)とパスワード。
- ステップ **1** セキュアシェル(SSH)クライアントを使用して、ポート2222上で再設定する必要のあるアプライアンス のエンタープライズポートの IP アドレスにログインします。

#### **ssh maglev@***Enterprise-port's-IP-address* **-p 2222**

ステップ **2** プロンプトが表示されたら、Linux パスワードを入力します。

- ステップ **3** 実行するタスクに適したコマンドを入力します。
	- アプライアンスを停止するには、次のように入力します。 **sudo shutdown -h now**
	- ウォームリスタートを開始するには、次のように入力します。 **sudo shutdown -r now** Linux パスワードを入力するようプロンプトが表示されたら、再度入力します。
- ステップ **4** ホストがシャットダウンされたときに表示されるコマンド出力を確認します。
- ステップ **5** アプライアンスを停止した場合には、前面パネルの電源ボタンを使用して、アプライアンスを再びオンに することにより、Maglev ルートプロセスの電源を入れます。

I

翻訳について

このドキュメントは、米国シスコ発行ドキュメントの参考和訳です。リンク情報につきましては 、日本語版掲載時点で、英語版にアップデートがあり、リンク先のページが移動/変更されている 場合がありますことをご了承ください。あくまでも参考和訳となりますので、正式な内容につい ては米国サイトのドキュメントを参照ください。